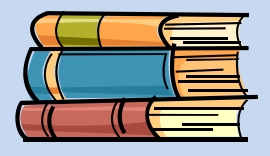

# WORD 2010 QUICK REFERENCE

# SAVE AS 2003 DOCUMENT

- 1. Click **File Save As**.
- 2. Select **Word 97-2003 document.**

### CONVERT TO PDF

- 1. Save the file as a Word document.
- 2. Click **File Save & Send**.
- 3. Select **Create PDF/XPS Document.**
- 4. Click **Create PDF/XPS**.

### PRINT/PRINT PREVIEW

- 1. Click **File Print**.
- 2. A print preview is returned. Click the **Print** button to print the document.

### CREATE A NEW DOCUEMNT

- 1. Click **File New**.
- 2. Either select a template or select *Blank document*.

### OPEN AN EXISTING DOCUMENT

- 1. Click **File Open**.
- 2. Navigate to the location of the document.

# CUT & COPY **BE** & PASTE Paste

- 1. To cut or copy, first select the text or object.
- 2. Click the *Home* tab on the Ribbon and click either the **Cut** or **Copy** button.
- 3. To paste the text, go to the location where you want to place the selection and click the **Paste** button (on the Home tab).
- 4. NOTE: You can also use the keyboard shortcuts: Cut: **Ctrl + X** Copy: **Ctrl + C** Paste: **Ctrl +V**

# HEADERS AND FOOTERS Header Footer

- 1. Click the *Insert* tab on the Ribbon.
- 2. Click the **Header** or **Footer** button.
- 3. Select the first option in the Gallery to create a blank header or select one of the

pre-defined options.

### PAGE LAYOUT

- 1. Click the *Page Layout* tab on the Ribbon.
- 2. To change the Orientation, click the **Orientation** down arrow.
- 3. To change the margins, click the **Margins** down arrow.

### $\frac{1}{n}$ PAGE NUMBERING Number-

- 1. On the *Insert* tab, click on the **Page Number** button.
- 2. Select from the drop down menu where you want the page numbers to display.
- 3. For example, Bottom of Page, Plain Number 3.

## PAGE BREAKS

- 1. Place the insertion point where you want the page break to occur.
- 2. Click the *Page Layout* tab on the Ribbon. Select the button for **Breaks** (in the Page Setup group) and select the option for **Page** from the drop down menu.

# LINE SPACING

- 1. Click anywhere in the paragraph that you want to adiust line spacing.
- 2. Click the *Home* tab on the Ribbon and click

the **Line and Paragraph Spacing** button (in the Paragraph group). With the mouse, click the desired line spacing.

Spacing

3. NOTE: Word 2010 and 2007 have line spacing of 1.15 pt (Word 2003 was 1pt).

### # Before: 0 pt PARAGRAPH SPACING Fatter: 0 pt :

- 1. Click anywhere in the paragraph that you want to adjust paragraph spacing.
- 2. Click the *Page Layout* tab on the Ribbon.
- 3. Use the **Before** and **After** fields under

Spacing to adjust the amount of space inserted before or after a paragraph (each time you click on the Enter key).

4. NOTE: Word 2010 has a paragraph spacing of 10 pt after (Word 2003 was 0pt after).

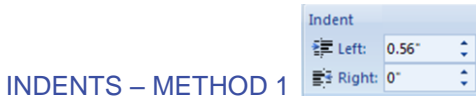

- 1. Put the cursor in the paragraph where you want the indent to be.
- 2. Click the *Page Layout* tab on the Ribbon and use the fields under Indent (in the Paragraph group) to specify the indent.

### INDENTS – METHOD 2

- 1. Put the cursor in the paragraph where you want the indent to be.
- 2. Click the *Home* tab on the Ribbon and click the dialogue box launcher  $\blacksquare$  in the Paragraph group.
- 3. Specify the appropriate settings and click **OK**.
- 4. NOTE: Use this method to indent paragraphs or to create a first line or hanging indent.

### TABS

- 1. Click the *Home* or *Page Layout* tab on the ribbon and click the dialogue box launcher **F** in the Paragraph group.
- 2. Click the **Tabs** button in the bottom left corner.
- 3. In the **Tab stop position** field, enter the decimal value for the distance you want the tab set at.
- 4. Select the radio button for the **Alignment**.
- 5. Click the **Set** button.
- 6. If you want to add several tab stops, you can enter the Tab stop position and Alignment, select the Set button and repeat until all tabs have been set.

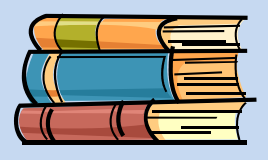

# WORD 2010 QUICK REFERENCE

### **Tal Insert Endnote**

# FOOTNOTES/ENDNOTES A R<sup>d</sup> Next Footnote ~

- 1. Make sure you are in Print Layout view.
- 2. Click the *References* tab on the Ribbon and click **Insert Footnote** or **Insert Endnote** (in the Footnootes group).
- 3. Type the note text. Double-click the footnote or endnote number to return to the reference mark in the document.
- 4. NOTE: To change the format, click the dialogue box launcher  $\blacksquare$  in the Footnotes group.

# CITATIONS Citation

- 1. Click the *References* tab on the Ribbon and click the arrow next to **Style** in the Citations & Bibliography group.
- 2. Select the style you wish to use.
- 3. Click at the end of the sentence or phrase you want to cite.
- 4. Click **Insert Citation** (on the *References* tab on the Ribbon).
- 5. Either:
	- A. Click **Add New Source** and add the source information
	- B. Click **Add new placeholder**. This allows you to enter the source information later.
- 6. Click the arrow next to **Type of source** and specify the source.
- 7. Enter the bibliography information.

### Bibliography \* **BIBLIOGRAPHY**

- 1. Click where you want to insert the bibliography (usually the end of the document).
- 2. Click the *References* tab on the Ribbon and click **Bibliography** in the Citations & Bibliography group.
- 3. Select the format you wish to use.

# COVER PAGE Cover Page ~

- 1. Click the *Insert* tab on the Ribbon and select **Cover Page**.
- 2. Use the Gallery to select a Cover Page design.
- 3. Click the placeholders (text boxes) to enter text.

# **INSERT PICTURES Picture**

- 1. Click in the document where you want the picture to appear.
- 2. Click the *Insert* tab on the Ribbon and select the **Picture** button.
- 3. Locate the picture you want to insert.

# **INSERT CLIP ART SHE**

- 1. Click in the document where you want the clip art to appear.
- 2. Click the *Insert* tab on the Ribbon and select the **Clip Art** button (in the Illustrations group).
- 3. Enter the Search criteria. Click the **Go** button.

### 指手, NUMBERING

- 1. Click on the Numbering button to start numbering OR if you have already entered text, select the text you wish to number.
- 2. Click the *Home* tab on the Ribbon and select the **Numbering** button.
- 3. If you need to change the format of the numbers click the down arrow and select the appropriate format from the Gallery.

# BULLETS<sup>E</sup>

- 1. Click on the Bullets button to start using bullets OR if you have already entered text, select the text you wish to bullet.
- 2. Click the *Home* tab on the Ribbon and select the **Bullets** button.
- 3. If you need to change the format of the bullets click the down arrow and select the appropriate format from the Gallery.

# SPELLING & GRAMMAR CHECK Spelling &

- 1. Click the *Review* tab on the Ribbon and click the **Spelling & Grammar** button.
- 2. If you prefer to turn off Grammar checking, uncheck the option in the bottom left corner titled **Check grammar**.

# THESAURUS Thesaurus

- 1. Select the word you wish to lookup.
- 2. Click the *Review* tab on the Ribbon and click the **Thesaurus** button.

For complete Office 2010 manuals visit us online at: [http://www.uakron.edu/training](http://www.uakron.edu/its/learning/training/Office2007.php)